# **Universal ECG™ Printed Reports**

## **Report Features**

## • **Patient Demographics**

Each report format includes a subset of the data found in the patient demographic information screen. The patient demographic information is accessed by double-clicking on the patient's name in the Office Medic database. The information included on every printed report is the patient's name, ID number, gender, date of birth (and age), height, weight, date and time of ECG recording and serial number of ECG hardware used to acquire the data.

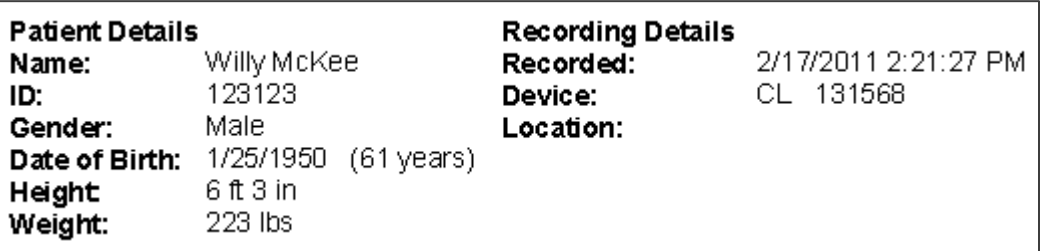

## • **Measurement**

The Universal ECG with interpretation report includes the following measurements: heart rate (bpm), P duration (msec), PR interval (msec), QRS duration (msec), QT interval (msec), QTc interval (msec), and P, QRS, T axis (degrees). These measurements are generated by the software and require no intervention by the user. These results will appear automatically on the reports.

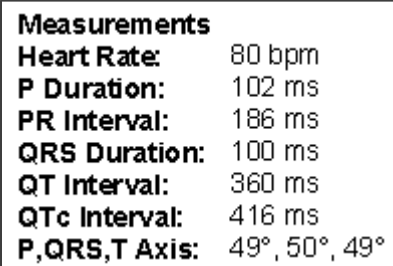

## • **Interpretation**

Office Medic's interpretation of the ECG data can be printed on the report. The interpretation can also be confirmed or overwritten. The interpretation can be seen by clicking on the DETAILS button, located in the upper right hand corner of the report page.

> Interpretation (Unconfirmed) 004 Normal sinus rhythm 193 Anteroseptal infarction, probably old 239 Ischemic ST-T changes in posterior leads

#### • **Comments**

This section is also found in the DETAILS section of the onscreen report. The practitioner can add comments about the testing session or comment on the narrative interpretation provided by the software. Note: Measurements, Interpretation and Comments are available on all types of printed reports.

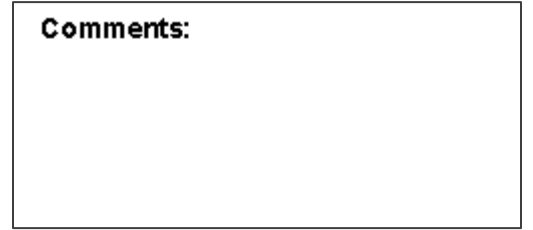

#### • **Title**

The title is accessed through the OPTIONS/ECG menu. This feature allows the user to title all reports individually or collectively. For example, you might wish to print the name of your clinic on the report.

#### • **Confirmed By**

At the bottom of each report, the words "Confirmed By" are printed, followed by a blank space for inserting notes. This feature allows the physician to sign the printed report to affirm or negate the diagnosis.

#### • **Speed**

The speed refers to the horizontal scale on the printed graph. Changing the scale either increases or decreases the amount of time per unit length on the graph. There are three possible settings: 12.5, 25 and 50 mm/sec. Choosing a smaller number will compress the data along the horizontal axis. This feature is controlled from the PRINT menu.

#### • **Sensitivity**

The sensitivity refers to the vertical scale on the printed graph. Changing the scale either increases or decreases the signal voltage per unit length on the graph. There are three possible settings: 5, 10, 20 mV/mm. Choosing a smaller number will expand the data along the vertical axis. This feature is controlled from the PRINT menu.

#### **Minor Grid**

The minor grid determines the look and feel of the graph in the report. The space between the major lines is fixed by the choice of landscape or portrait printing. The minor grid allows the user to create additional visual resolution by subdividing the major grid background. The available options are lines, dots or none.

## **Report Options**

## • **3x4 Simultaneous**

The 3x4 Simultaneous Report shows a 2.5 second simultaneous segment of ECG data for each of the leads, as well as the full 10 seconds of captured data for a single lead. The term simultaneous refers to the fact that the data presented for each lead was taken at exactly the same instant in time. There is room for six lines of text for the purpose of comments and interpretation in this report. (See Page 1 of ECG Sample Report)

## • **3x4 Sequential**

The 3x4 Sequential Report shows a sequential sample of 2.5 seconds of ECG data from each of the 12 channels. The format has three rows of four channels of data, with a single channel at the bottom of the page. Each successive channel has the next 2.5 seconds of data of the total of 10 seconds of data. The beginning of each channel is marked by a thick vertical line and the channel identifier in bold letters. The bottom trace on the graph features ten seconds of data. It also serves as a time stamp for the entire report. Each QRS complex in this trace is the same on found in the three traces above it. As in the simultaneous report, there is room for about six lines of text for the purpose of comments and interpretation. (See Page 2 of ECG Sample Report)

## • **Average Complexes**

The Average Complexes Report shows an average complex for each of the 12 channels. It also includes a single channel 10-second trace. The demographics, measurements, interpretation and comments appear on the right side of the report. The positioning of the comments and interpretation section allow for significantly more text when compared to the 3x4, 6x1 or 6x2 Reports. (See Page 6 of ECG Sample Report)

## • **6x1 Report**

The 6x1 Report features the full 10 seconds of data from each of the 12 leads. The 10-second trace of each channel spans the entire page with 6 channels per page. Thus, this report is a 2-page report. (See Pages 4-5 of ECG Sample Report)

## • **6x2 Report**

The 6x2 Report features 5 seconds of data from each of the twelve leads. The 5-second trace of each channel spans half the page, with all 12 channels on a single page. (See Page 3 of ECG Sample Report)

### • **Measurements Report**

The Measurements Report features the amplitude of the various parts of the wave in mV for each of the 12 channels, the slope of the ST segment (in millimeters/s) and the duration (in milliseconds) for Q, R, S, R' and S'. The other standard measurements described above, along with the comments and interpretation, are also included in this report. There are no ECG tracings on this report. (See Page 7 of ECG Sample Report)

### • **Zoom & Average Zoom Reports**

The zoomed view report is slightly different than the other reports. It can only be created by clicking the ZOOM button from the ECG Diagnostic Window. After entering the Zoom view, the user selects PRINT from the FILE menu. The Print Dialog Box will appear with the Zoomed View option activated. Click the Zoomed view checkbox and select OK to print the information on the Zoom screen. The Average Zoom Report prints an exploded view of a single QRS complex with the software's measurement of the following quantities: P duration, PR duration, QRS duration and QT duration. (See Pages 8-9 of ECG Sample Report)

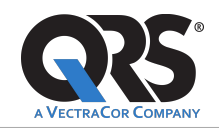

785 Totowa Road, Suite 100, Totowa, NJ 07512 USA +1.800.465.8408 | +1.973.904.0444 sales@vectracor.com | www.vectracor.com

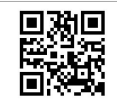

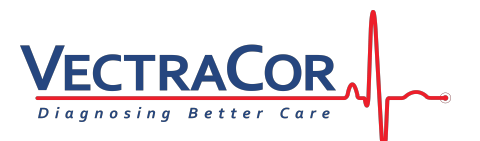